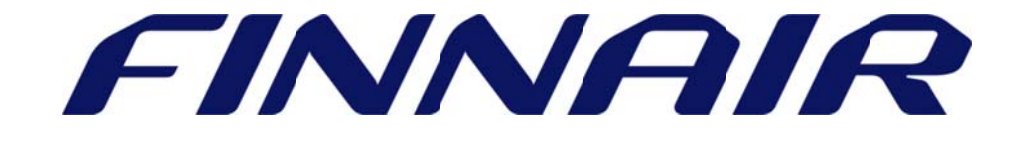

# Welcome to Finnair Cargo's web portal

## Booking

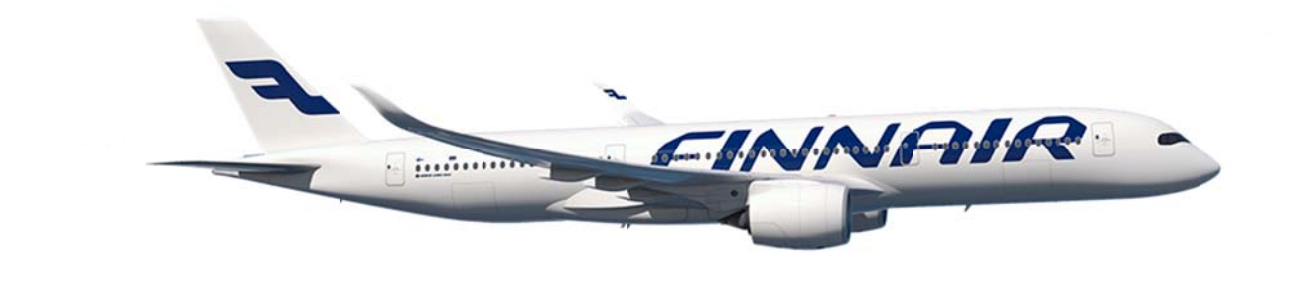

Page **1** of **8**

### **Booking**

Using the Booking function customers can make cargo reservations for Finnair flights. The Booking function can be found under "Shipments" tab.

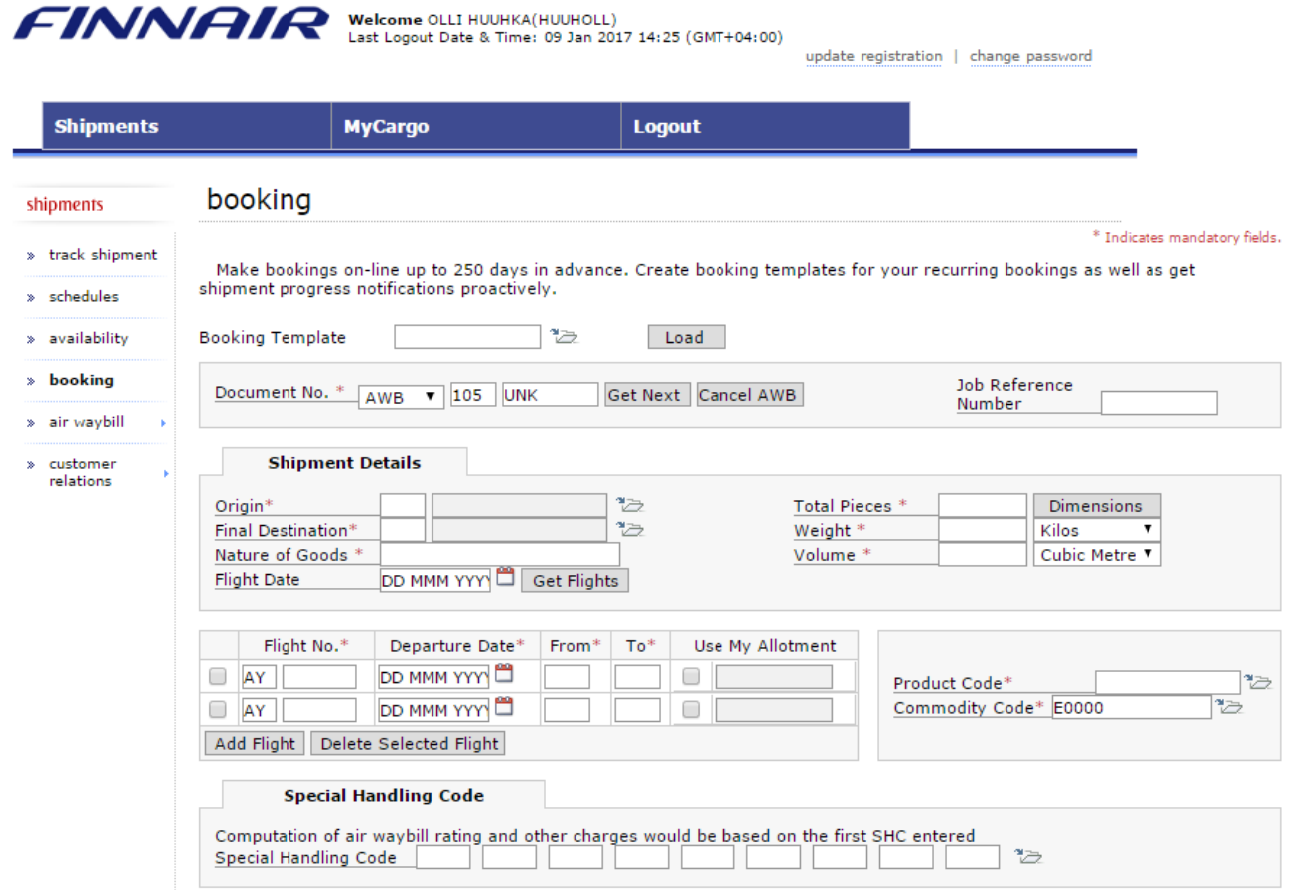

The booking function can also be used for allotment bookings, amendments, creating booking templates and making bookings using the created templates.

## Creating a booking

#### Document details

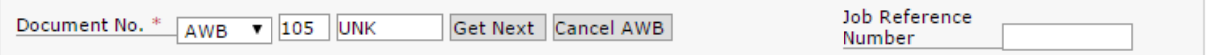

User can specify the document number by typing the air waybill number manually from their AWB stock. You may use the "Get Next" button to automatically generate the next available air waybill from your company stock.

#### Shipment details

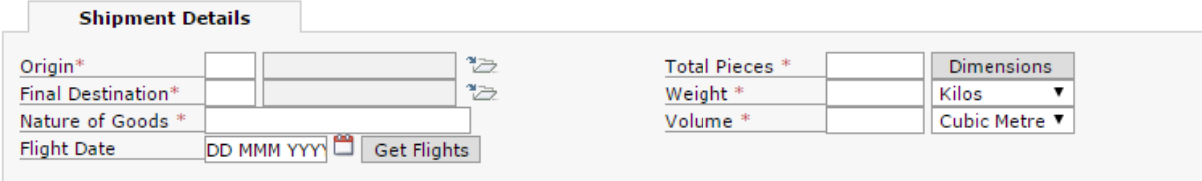

Here users can update basic reservation details. To update dimensions, click on the "**Dimensions**" tab. All mandatory fields are indicated with an  $*$ .

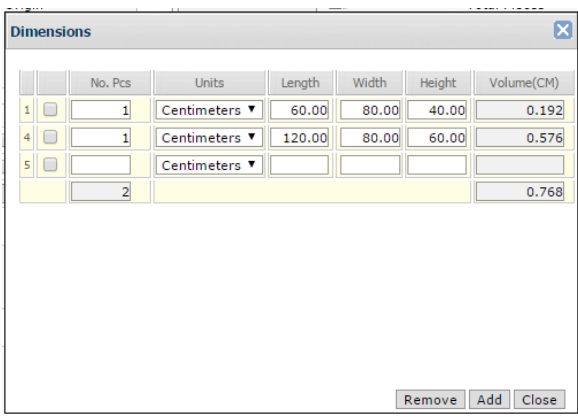

Update the correct shipment dimensions and click "Close" button.

Next, enter the "Flight Date" and click "Get Flights" button to have a list of all available flights for the selected routing.

#### booking schedule

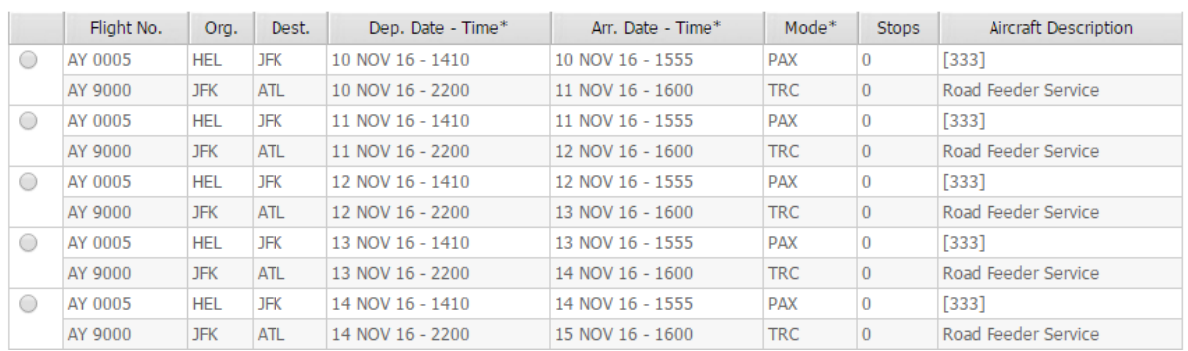

#### Flight details

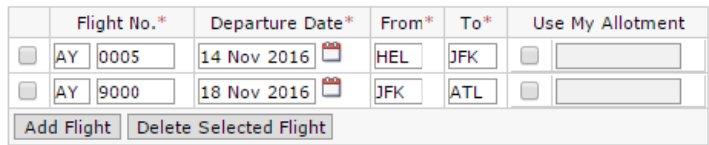

Update your preferred flight details. If you have an allotment on a flight, click "Use My Allotment" checkbox to make a booking for it. You can add more legs by clicking the "Add Flight" button.

#### **Shipment Codes**

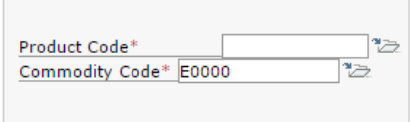

Note! Finnair has two product codes: CGR for general cargo and FIRST for priority cargo. You can also open the folder next to the product code field to select a code from the list.

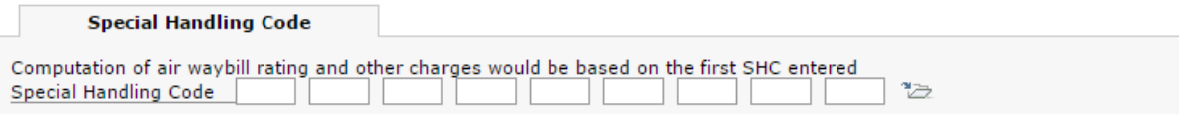

Special Handling Codes can be added by clicking "folder" icon.

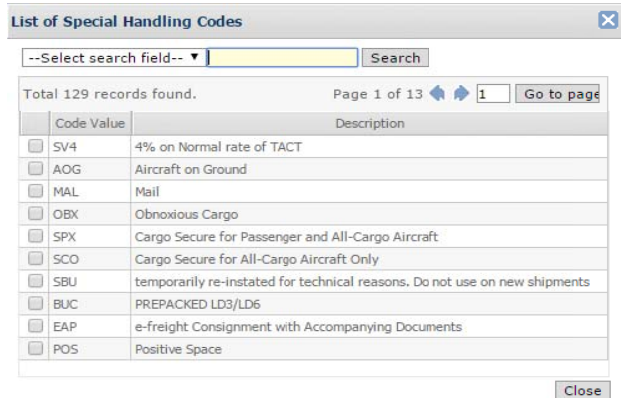

The List of Special Handling Codes provides all available codes. Specify required code by selecting it and click "Close" button. The SHC code is displayed in the Special Handling Code ta ab.

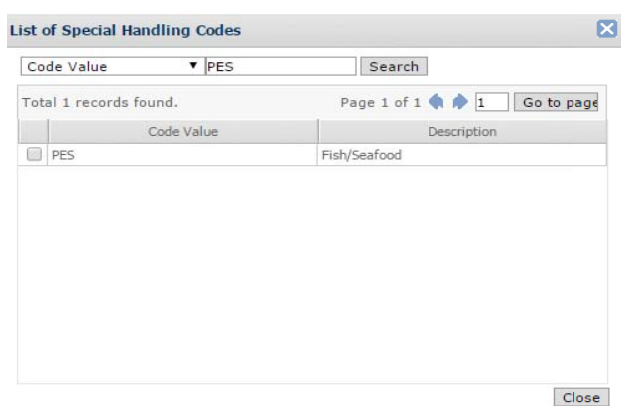

You can find the required SHC code by entering the code and clicking "Search" button. System will display a record if available.

Click on the code to select it.

#### Shipper and Consignee

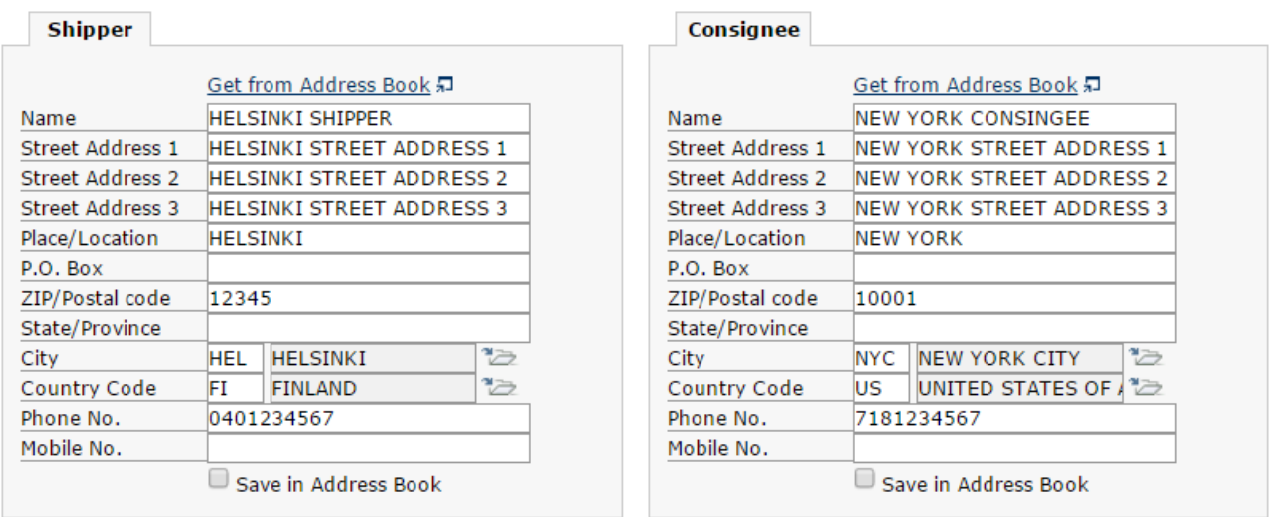

It is possible to load the shipper and consignee details from the Address Book. If the shipper and consignee details are new, click "Save in Address Book" checkbox.

#### **Shipping Remarks**

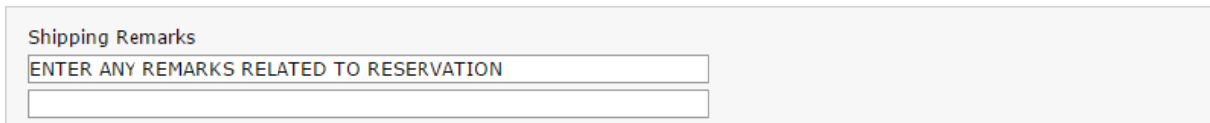

#### **Agent Details**

**TANK SERVICE** 

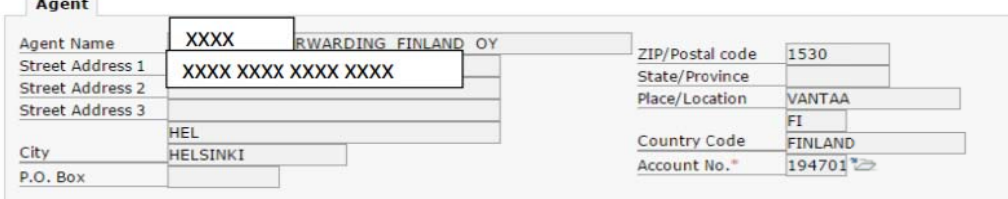

Agent details are prepopulated. Add Account No. from "folder" icon.

#### **Caller Details and Submitting Booking**

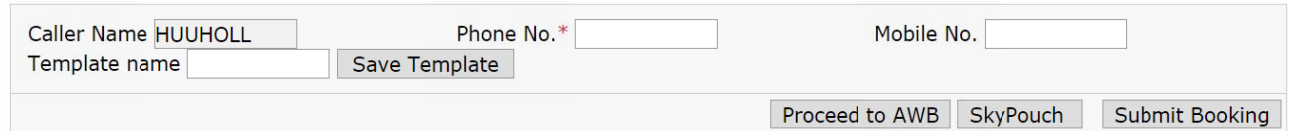

Caller Name is populated from your user ID. Note! Agent phone number is a mandatory detail to ensure fast and easy contacting in case any issues arise.

A booking can be finalized by clicking the 'Submit booking' button (in bottom right corner) or by selecting 'Proceed to AWB' capture. A notification is shown if mandatory details are missing when submitting booking.

#### Booking Confirmation

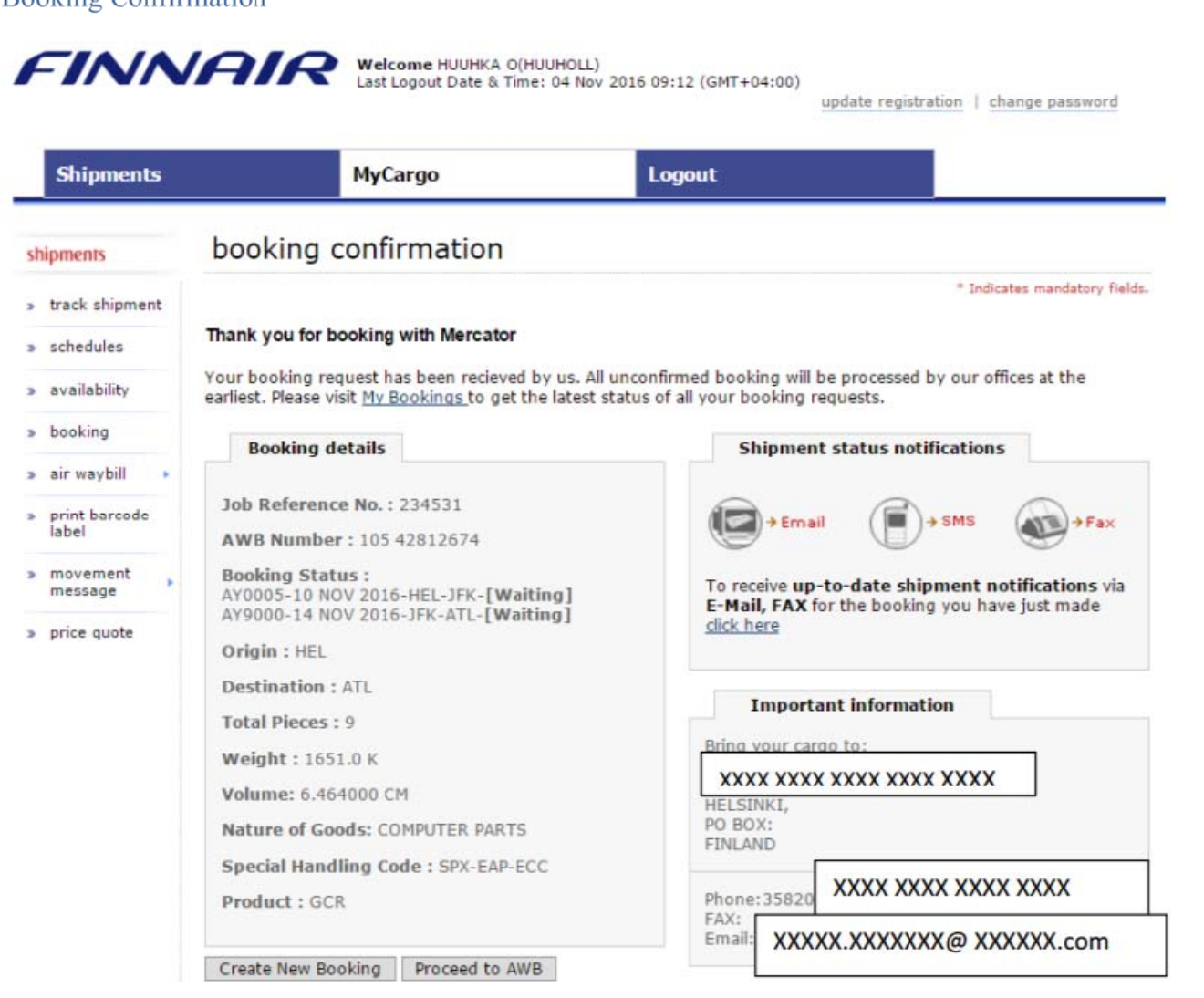

User will get a booking confirmation, which shows the booking details, where to bring the cargo and shipment status notifications. Booking Status indicates status of the booking request.

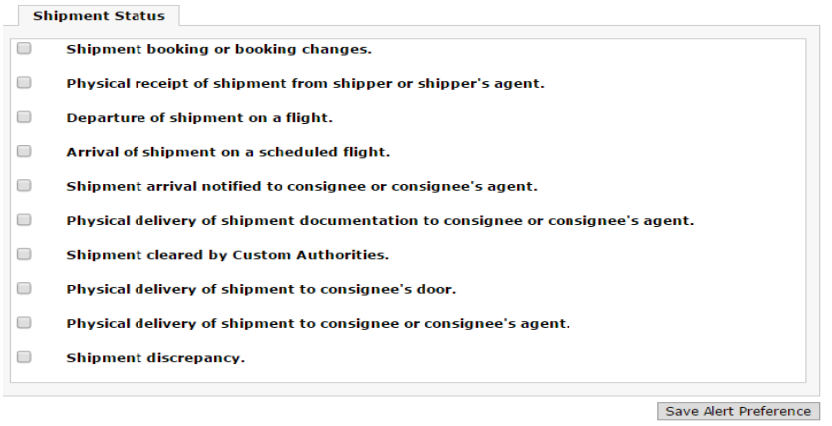

Add Shipment status notifications to receive different alerts to the given contact email.

#### **Booking Template**

Tip! Forwarding agents can also create a reservation template by using the 'Save Template' functionality (at the bottom of the page).

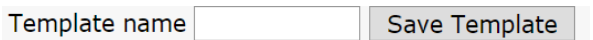

After updating mandatory booking details it is possible to save the booking as a Template for future use.

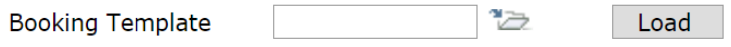

The template can be opened next time by selecting 'Load Booking Template' (at the top of the screen).

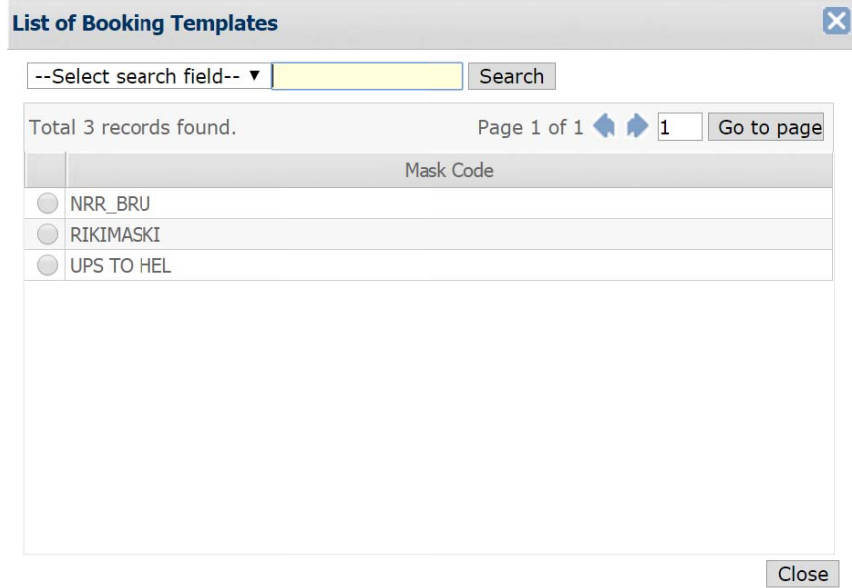